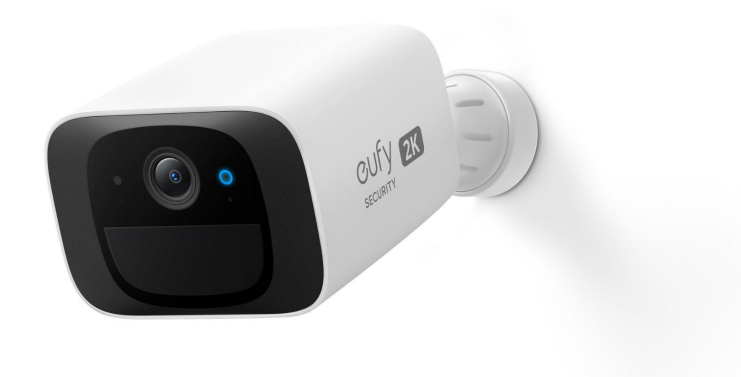

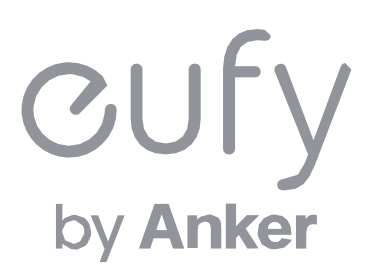

#### **Eufy Security SoloCam C210**

アプリ操作ガイド

### Eufy Securityアプリのインストール

アカウント登録

デバイスの追加

## **04 カメラ設定**

## ライブストリーミング中の操作

イベントの検索

## セキュリティモードの設定

#### **01** Eufy Securityアプリのインストール

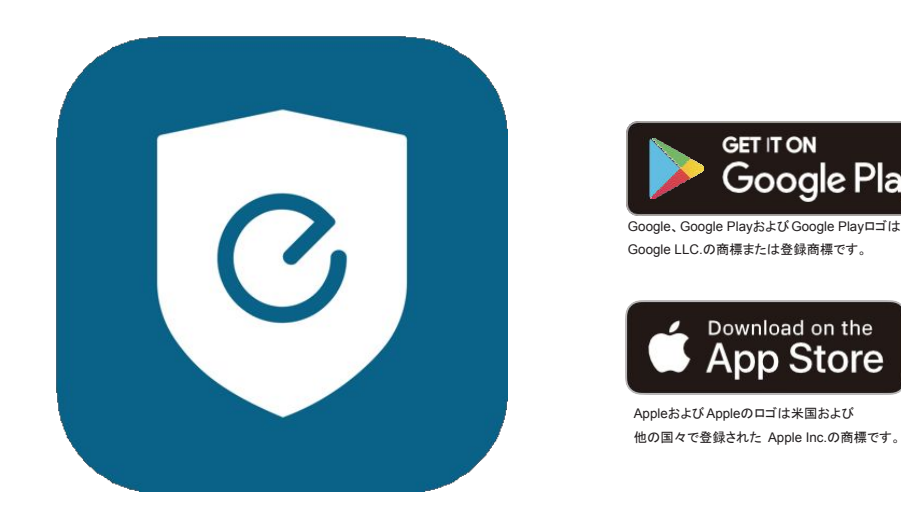

App Store (iOS機器) またはGoogle Play (Android機器) からEufy Securityアプリをインストールしてください。 他のAnkerアプリのアカウントをお持ちでない方は、アカウントをご作成の上、ログインしてください。

**GET IT ON** 

Download on the **App Store** 

**Google Play** 

#### アカウント登録 **02**

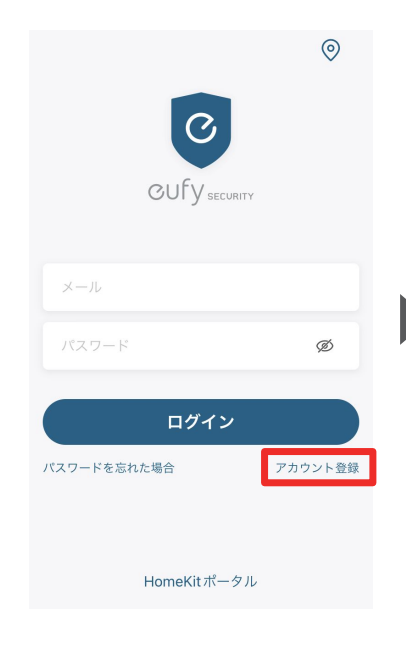

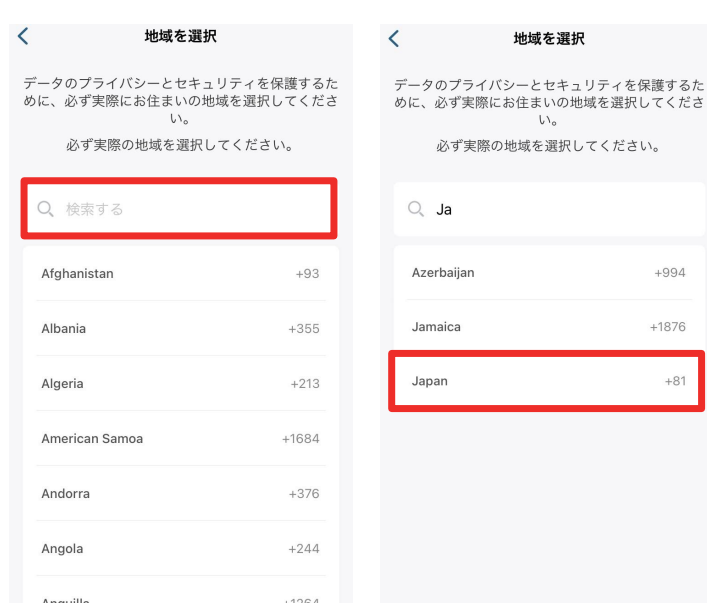

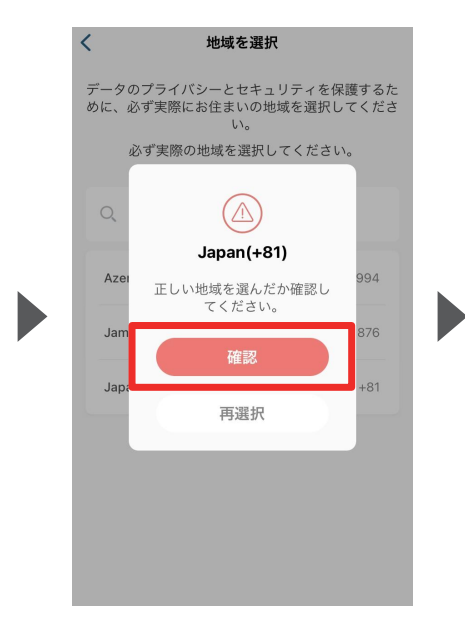

 $+994$ 

 $+1876$ 

 $+81$ 

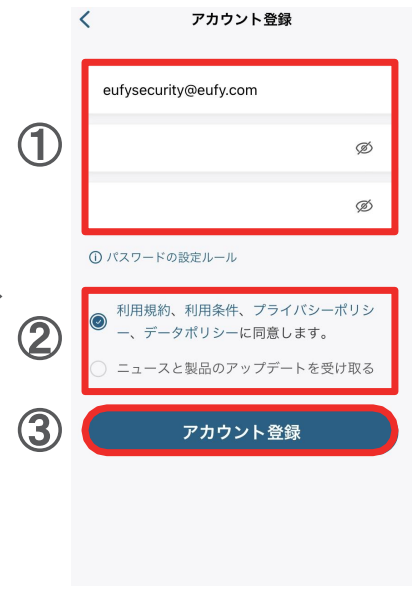

Eufy Securityアプリを開き、 ログイン画面の右下にある 「アカウント登録」をタップしま す。

※ 既にアカウントをお持ちの 方は通常通りログインし、「 3. デバイスの接続」へお進みく ださい。

地域として「Japan」と入力し、選択し ます。

「確認」をタップします。 のアカウント登録画面で、 メールアドレスと任意のパス ワードを入力します。 注) パスワードは、パスワードの設 定ルールに従ってください。 目のマークをタップすると、入力した文 字が表示されるようになります。

> ② 規約を読み、同意する場合 はチェックを入れます。

3「アカウント登録」をタッ プします。

# **02** アカウント登録

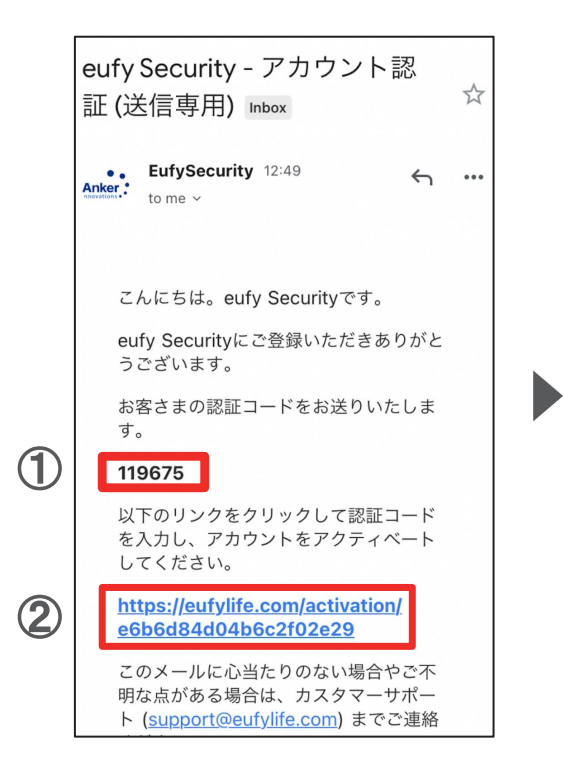

① 認証メールが届いたら、メー ル本文に記載されている認証 コード (数字6桁) を確認 / コ ピーします。

② 同じメール本文中に記載され ているURLをクリックし、Eufyサ イトにジャンプします。

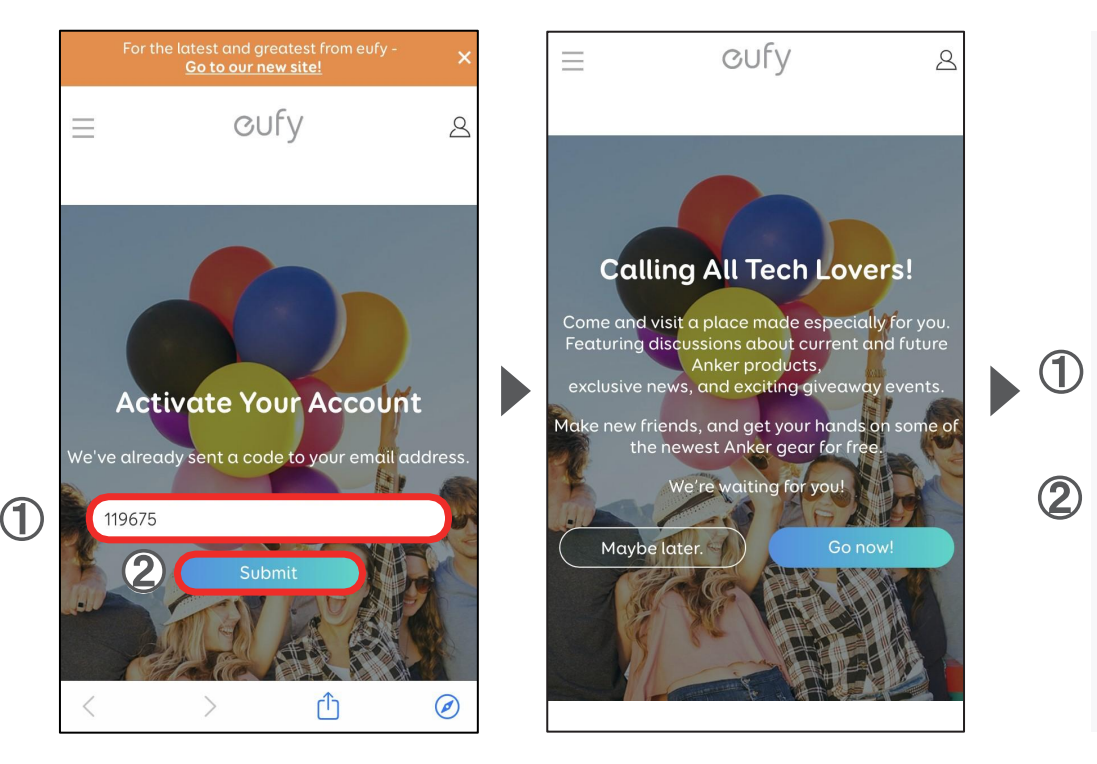

① サイト中の入力フォームに、 認証コードを入力/ペーストしま す。

② 「Submit」をタップします。 これで、アカウントの認証は完了 です。

「Submit」をタップした後に上記 の画面が表示されますが、何も せずにページを閉じます。

CUFV

Anker products,

 $\beta$ 

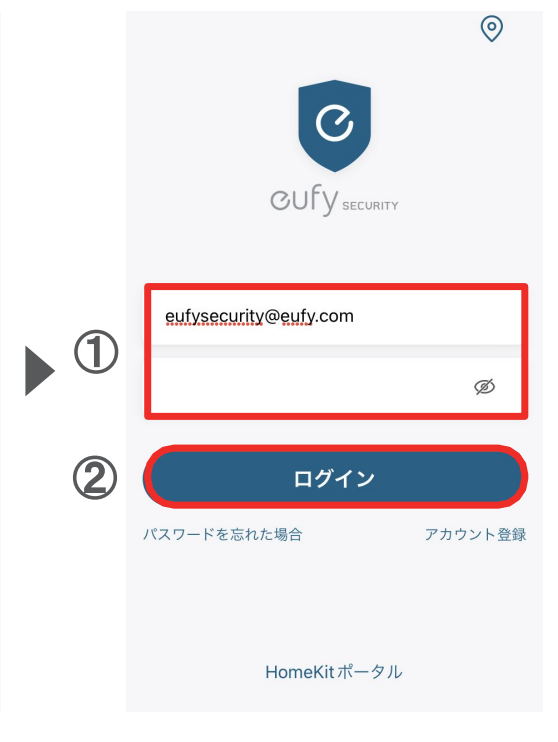

① Eufy Securityアプリに戻り、 ログイン画面でメールアドレスと パスワードを入力します。

② 「ログイン」をタップします。

# **03** デバイスの追加

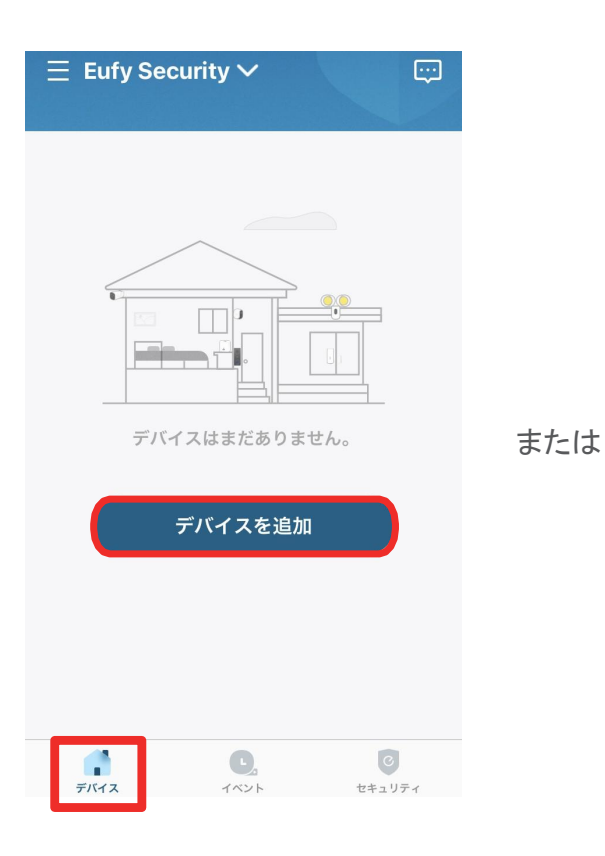

デバイスタブを開き、「デバイスを 追加」をタップします。

三 すべてのデバイス V  $\mathbb{H}^2$ マイデバイス  $+$ ベラン  $\boxed{\circ}$  ... (iiii)  $\begin{array}{|c|c|}\n\hline\n\text{H} & \text{H} \\
\hline\n\text{H} & \text{H} \\
\hline\n\text{H} & \text{H} \\
\hline\n\end{array}$  $\bigodot$  $\circ$ イベント セキュリティ

既にデバイスを接続されている方 C210 SoloCamを選択します。 は、右上の「+」マークをタップし て、デバイス追加画面を表示させ ます。

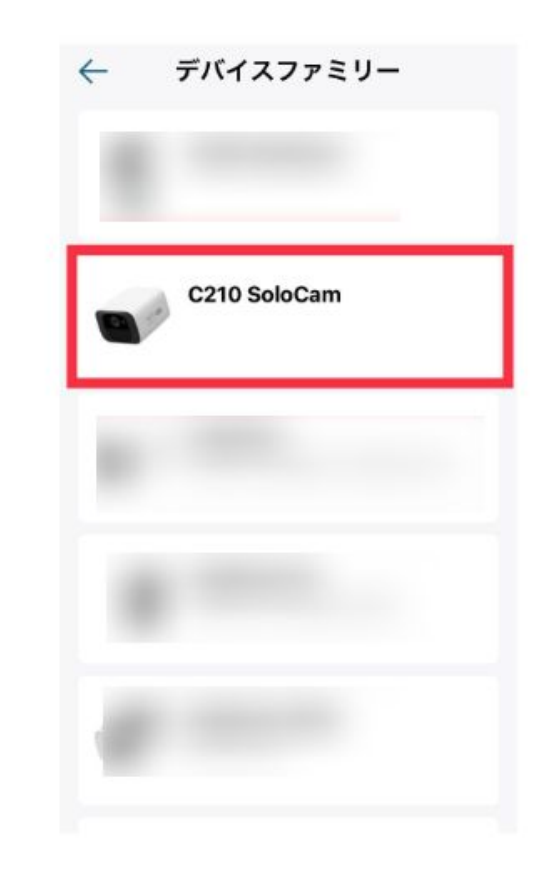

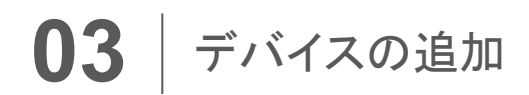

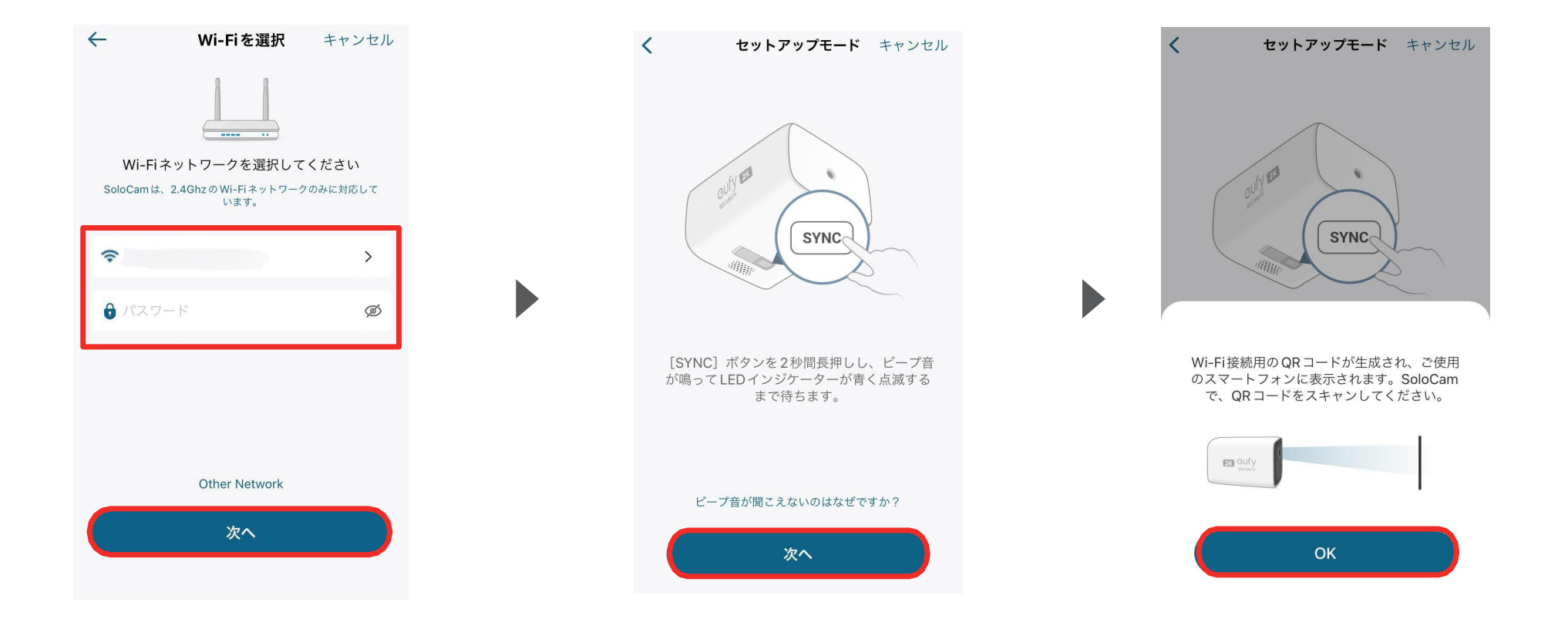

Wi-Fiネットワークを選択し、 Wi-Fiのパスワードを入力した ら、「次へ」をタップします。

ビープ音が鳴り、LEDインジケー ターの点滅を確認したら、「次へ」を タップします。

「QRコードをスキャンしてくださ い」と表示されたら、「OK」をタッ プします。

# **03** デバイスの追加

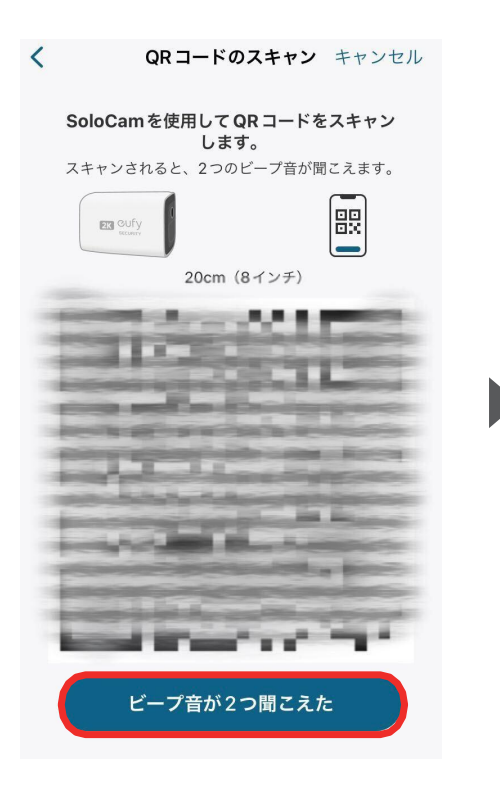

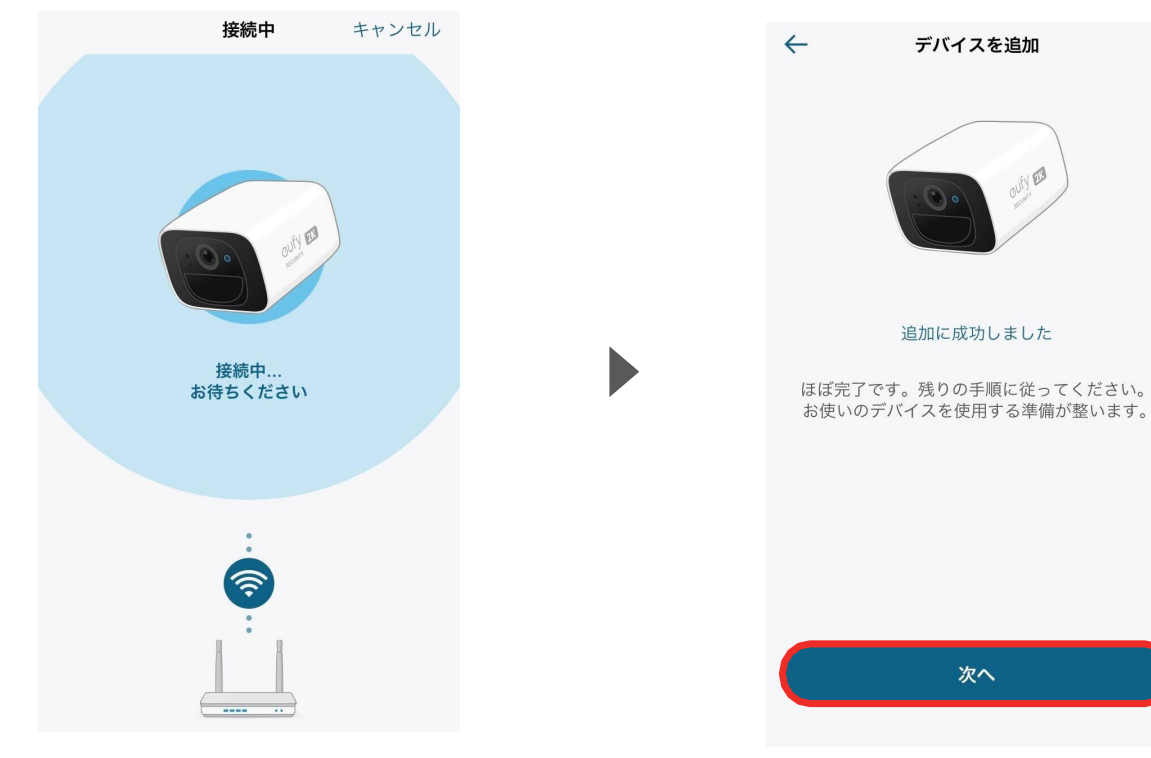

お使いのスマートフォンに QRコードが表示されたら、 SoloCamで読み取ります。

ビープ音が2回聞こえたら、ボ タンをタップします。

接続が完了するまで待ちます。

接続が完了したら「次へ」をタップし、画面の指 示に従って詳細設定を完了させてください。

次へ

 $\mathbb{C}$ 

# **04 カメラ設定**

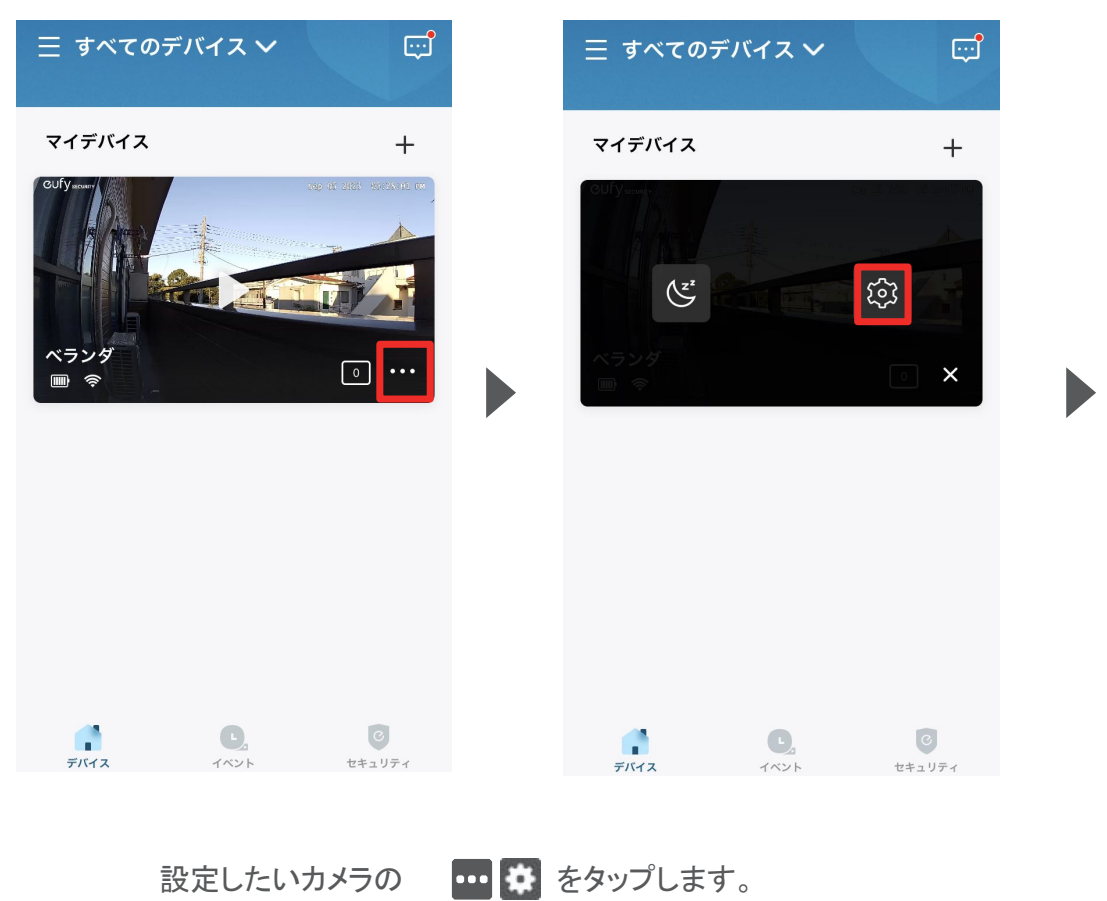

 $\leftarrow$ 設定  $\bigcirc$ ベランダ  $\Box$   $\widehat{\mathbb{R}}$ 動作検知  $\mathbb{T}^{\circ}$  $\overline{\mathcal{L}}$ ビデオ設定  $\,$  $\rightarrow$ 音声設定 通知設定  $\rightarrow$ 一般  $\rightarrow$ デバイスの共有  $\rightarrow$ ご意見をお聞かせください  $\rightarrow$ デバイスを再起動 デバイスを削除

各設定メニューの詳細は、 次のページ以降をご参照くださ い。

#### 04 | カメラ設定 - 動作検知の設定

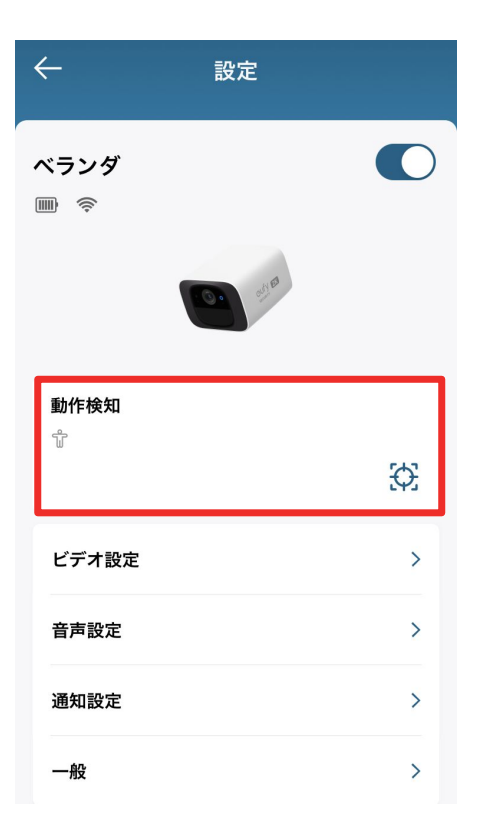

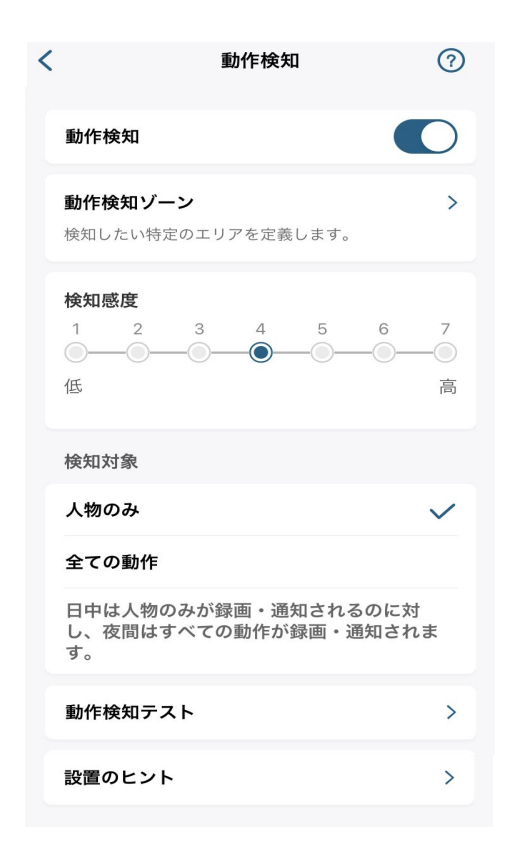

動作検知 | カメラの動作検知に関する設定を行います。

動作検知 | 動作検知のON/OFFを切り替えられます。

動作検知ゾーン | カメラが動作を検知する領域について設定を行う ことができます。

検知感度 | 動体検知の感度の設定を行うことができます。

## 04 カメラ設定 - プライバシーゾーンの設定

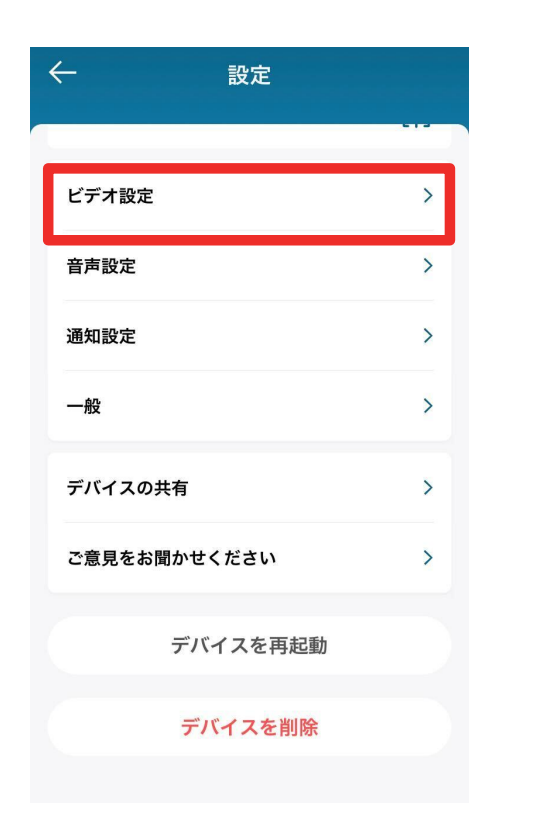

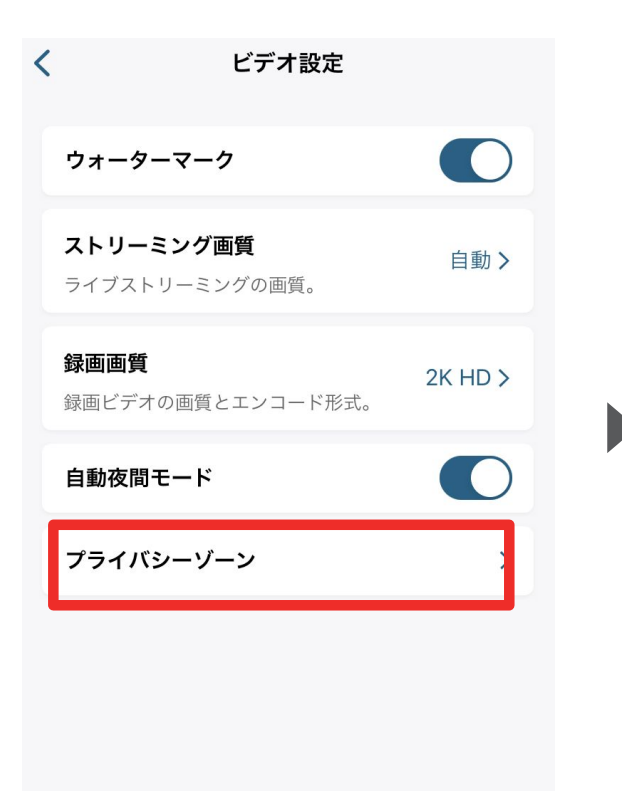

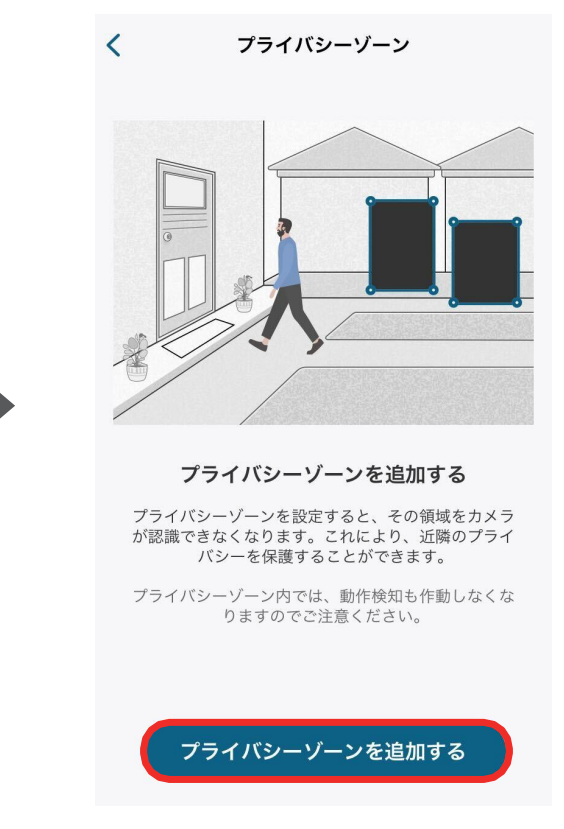

ビデオ設定 | 録画に関する設定を行います。 プライバシーゾーン |

カメラに表示したくないエリアを指定すること ができます。

「プライバシーゾーンを追加する」をタップ すると、ゾーンを追加できます。ゾーンの数 や大きさは調整することができます。

### 04 カメラ設定 - 画質の設定

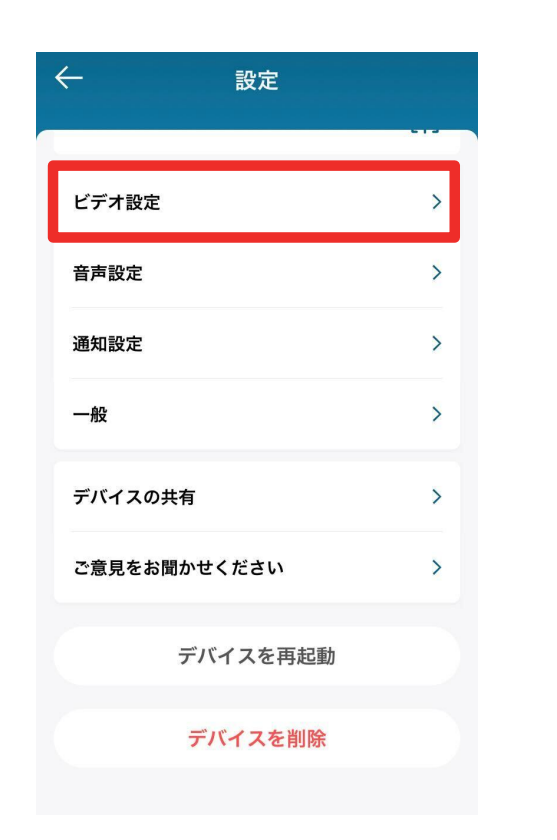

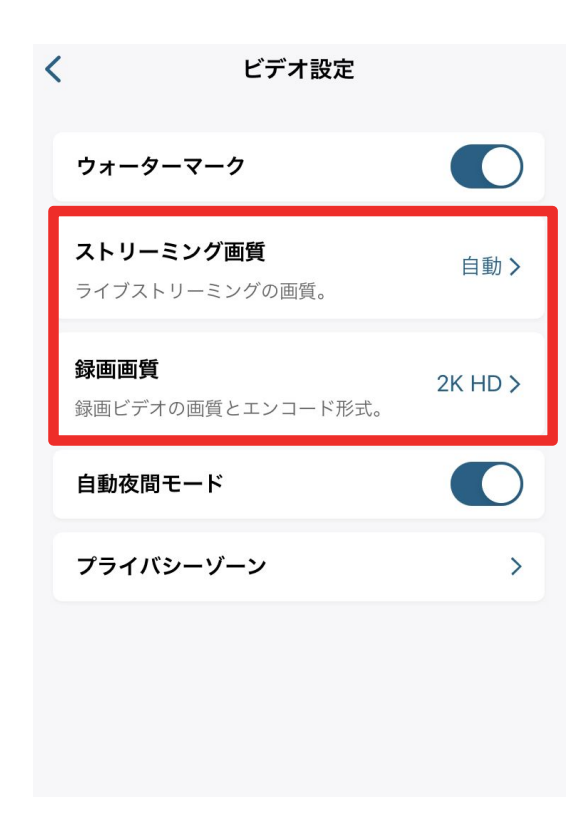

ビデオ設定 | 録画に関する設定を行います。

ストリーミング画質 | ストリーミング時の動画画質を設定 できます。

録画画質 | 録画時の動画画質を設定できます。

#### **04 カメラ設定 - 音声の設定**

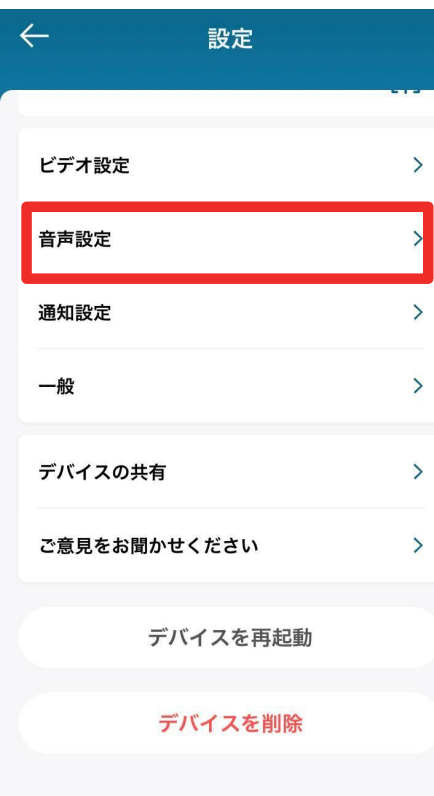

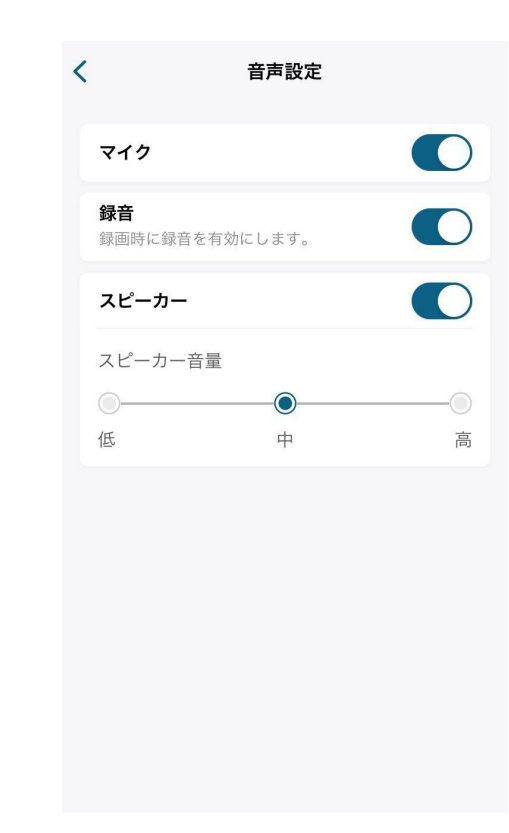

音声設定 | 音声の設定を行います。 マイク | カメラのマイクのON/OFFを切り替えられます。 録音 | 録画時の録音のON/OFFを切り替えられます。 スピーカー| カメラのスピーカーのON/OFFの切替と、音量の 設定を行うことができます。

### 04 | カメラ設定 - 通知の設定

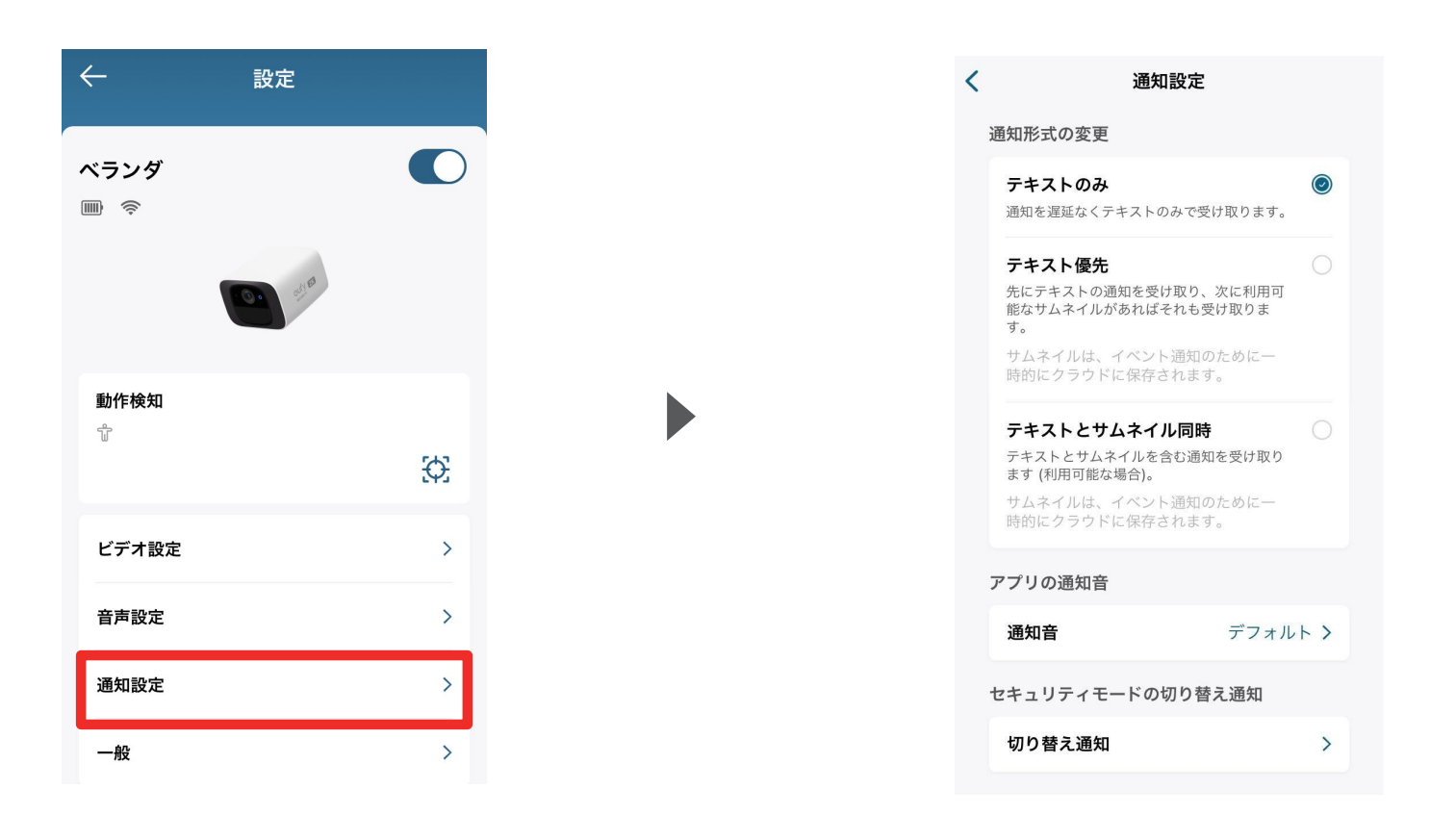

通知設定 | 通知の設定を行います。

通知形式の変更 | 通知形式を選択できます。 アプリの通知音| 通知音を選択できます。 セキュリティモードの切り替え通知 | セキュリティモード 切り替え時の通知方法を選択できます。

### **04** | カメラ設定 - バッテリー管理の設定

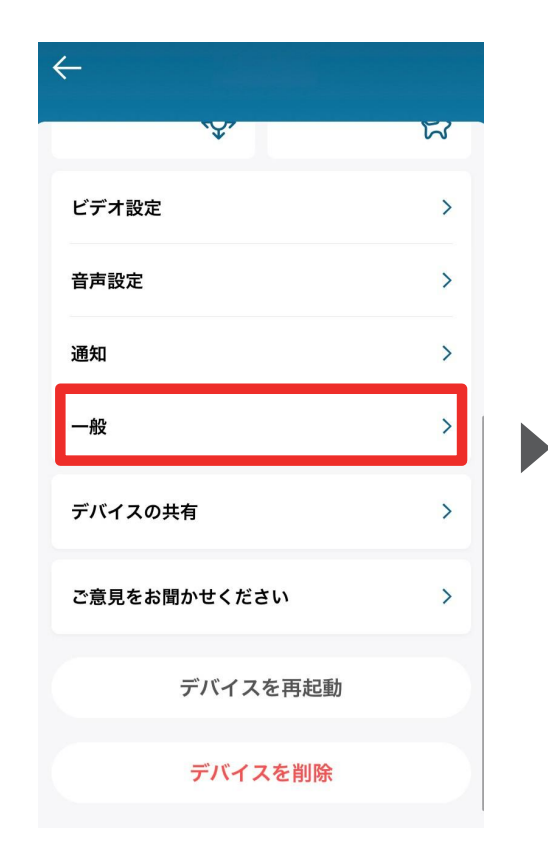

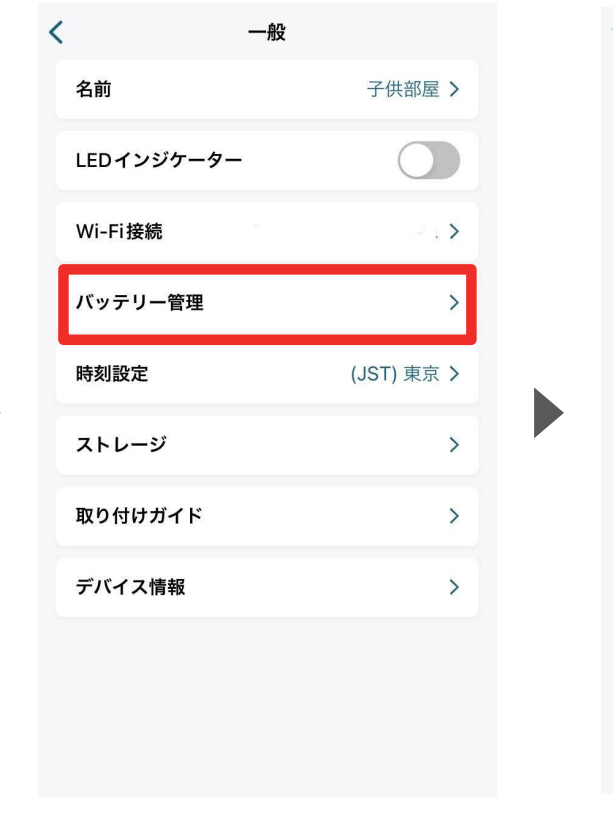

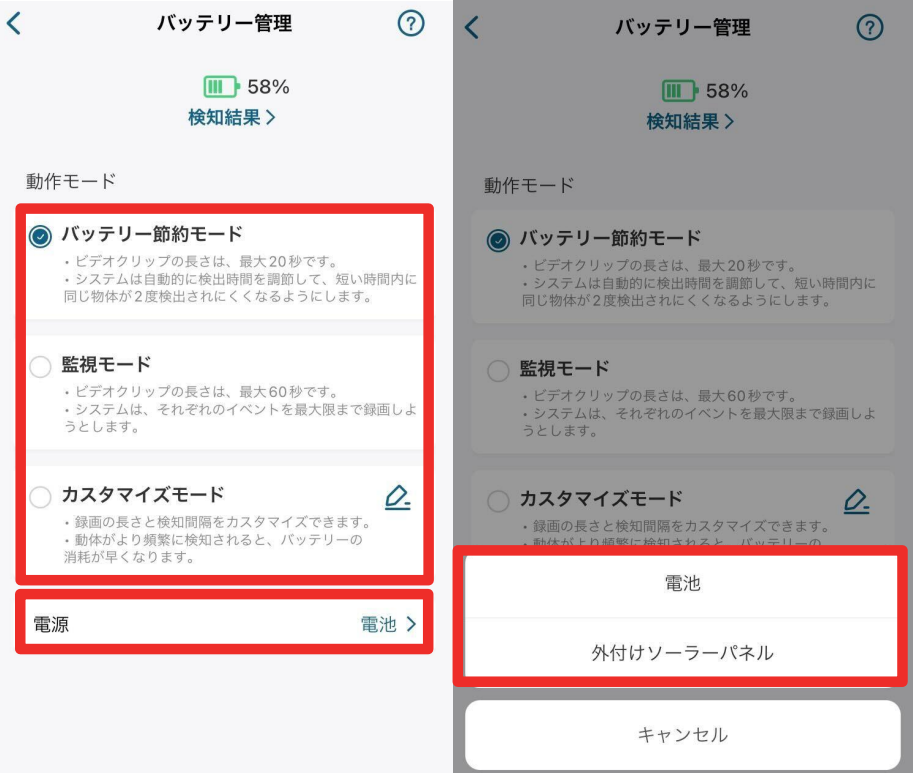

一般 | バッテリー管理やストレージ設 定、取り付けガイド、デバイス情報などを 変更または確認できます。

バッテリー管理| バッテリーの動作モード を選択できます。

バッテリーの動作モードを、以下3種類から選択できま す。

・バッテリー節約モード

・監視モード

・カスタマイズモード

また、電源の選択が可能です。

14

#### **04 カメラ設定 - ストレージの設定**

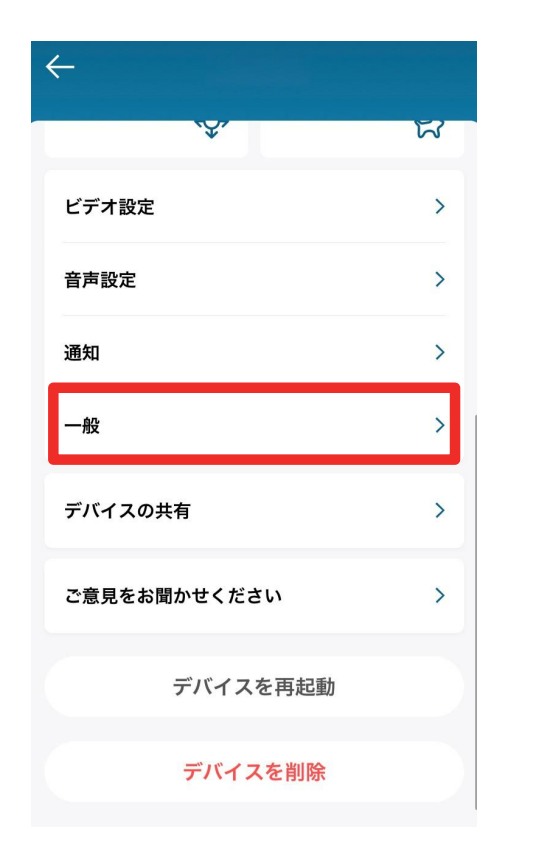

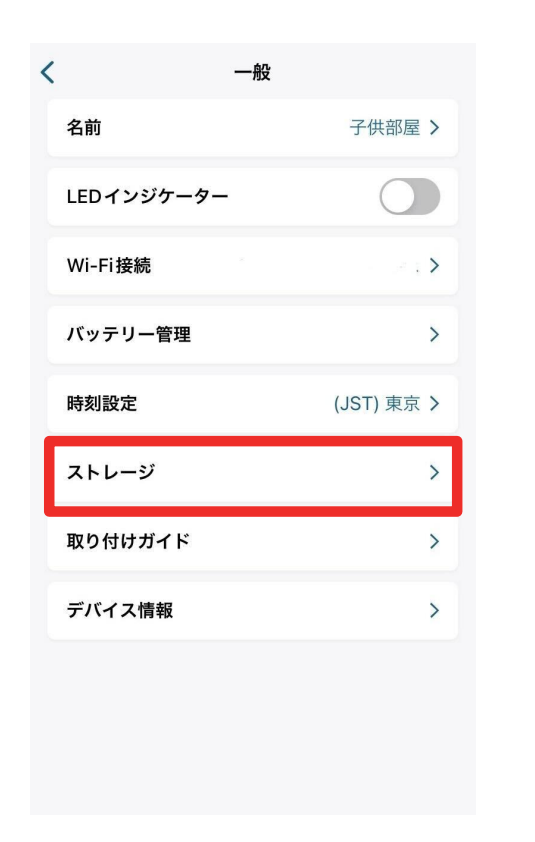

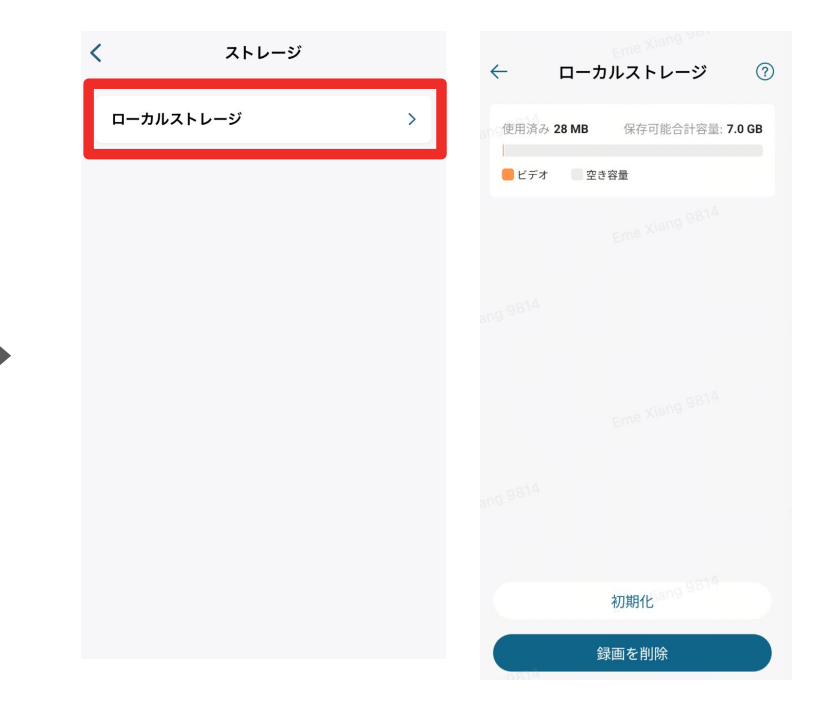

一般 | バッテリー管理やストレージ情 報、取り付けガイド、デバイス情報などを 変更または確認できます。

ストレージ | 録画の保存容量と空き 容量を確認できます。

「ローカルストレージ」をタップすると、ストレージの使 用量と空き容量を確認できます。

また、「初期化」をタップすると、データを一括削除し てストレージを初期化することができます。

# **04 カメラ設定 - 取り付けガイド**

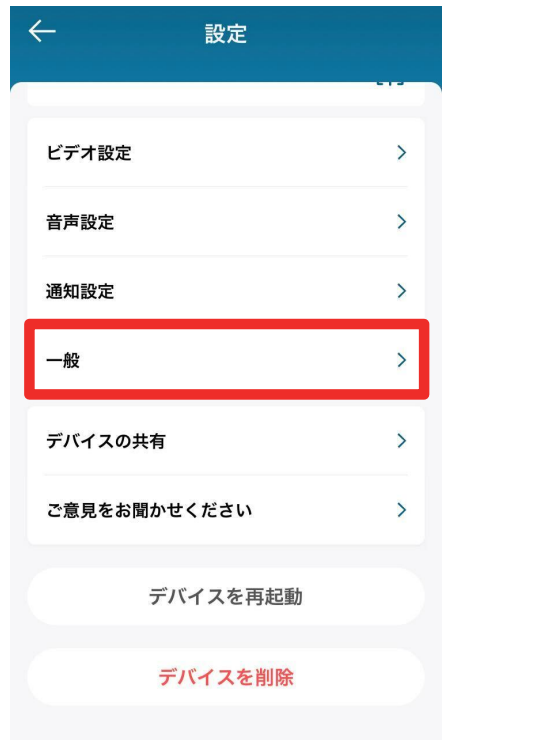

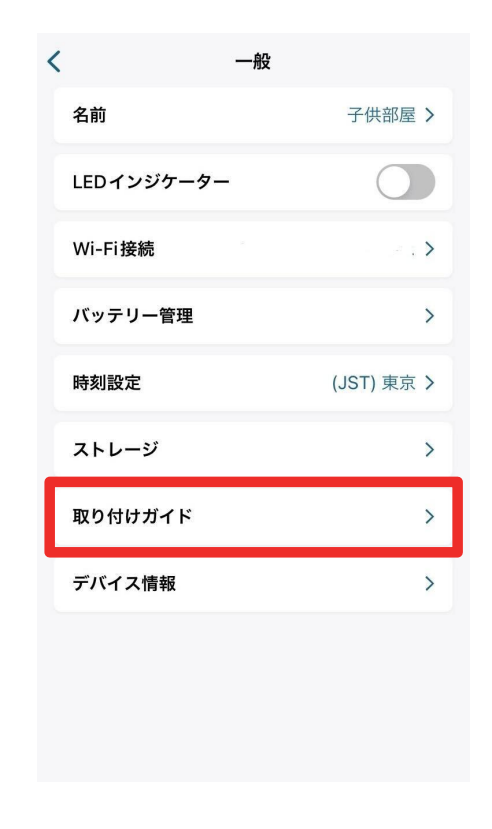

一般 | バッテリー管理やストレージ設 定、取り付けガイド、デバイス情報などを 変更または確認できます。

取り付けガイド | 設置場所や、設置方法を確認 できます。

### 04 カメラ設定 - デバイスの共有設定

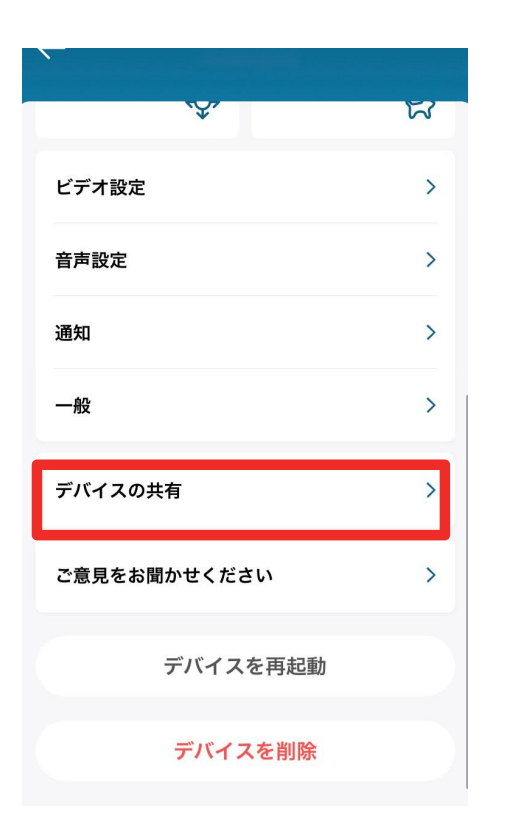

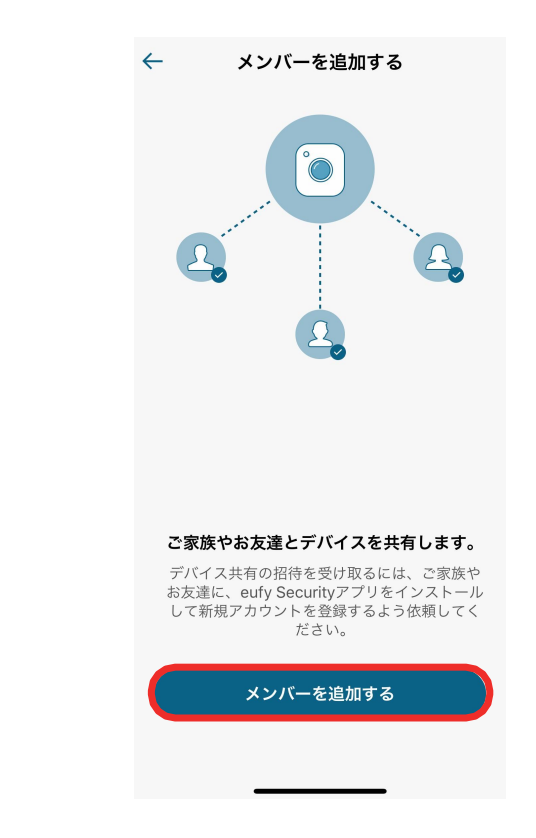

D

デバイスの共有 **|** デバイス共有の設 定を行います。

デバイスを家族や友人などと共有したい 場合は、「メンバーを追加する」をタップし ます。

## **04 カメラ設定 - デバイスの共有設定**

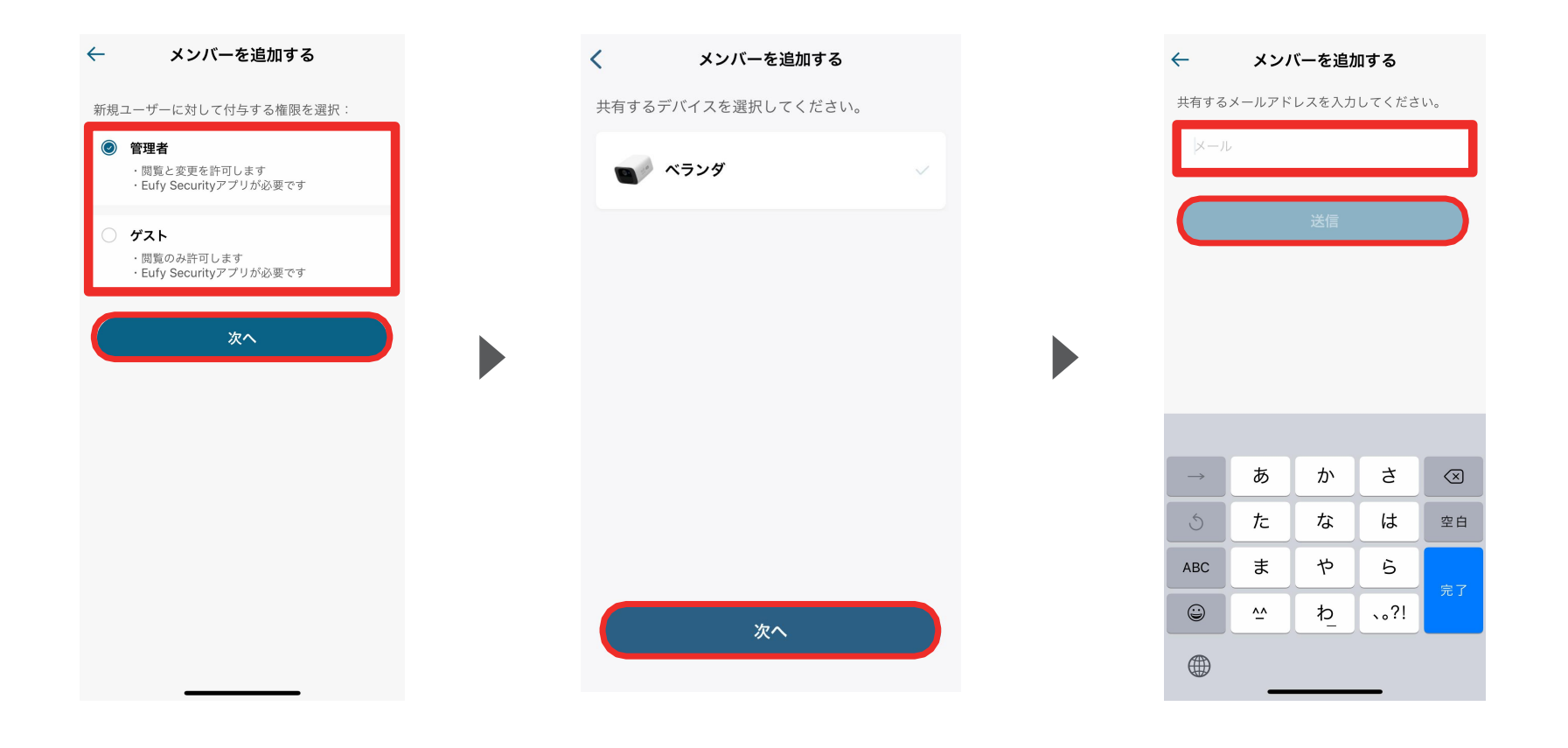

共有相手に付与する権限(管理者または ゲスト)を選択し、「次へ」をタップします。

共有するデバイスを選択し、「次 へ」をタップします。

共有相手のメールアドレスを入力し、「送 信」をタップします。

**05** ライブストリーミング中の操作

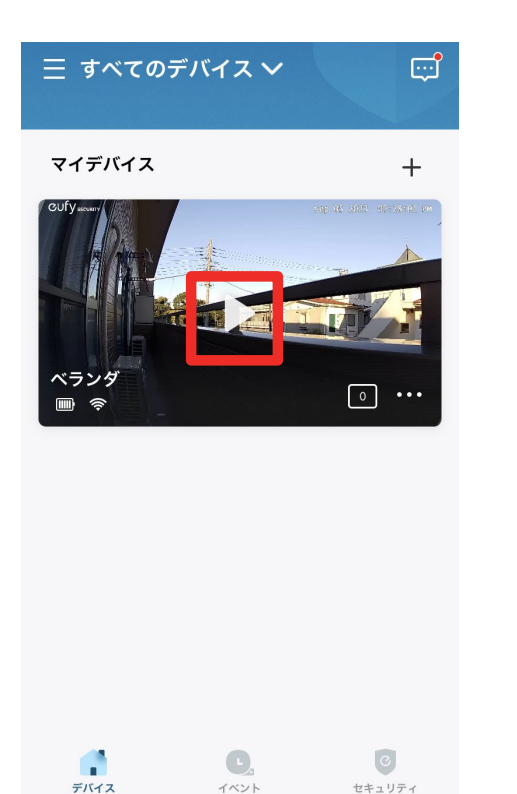

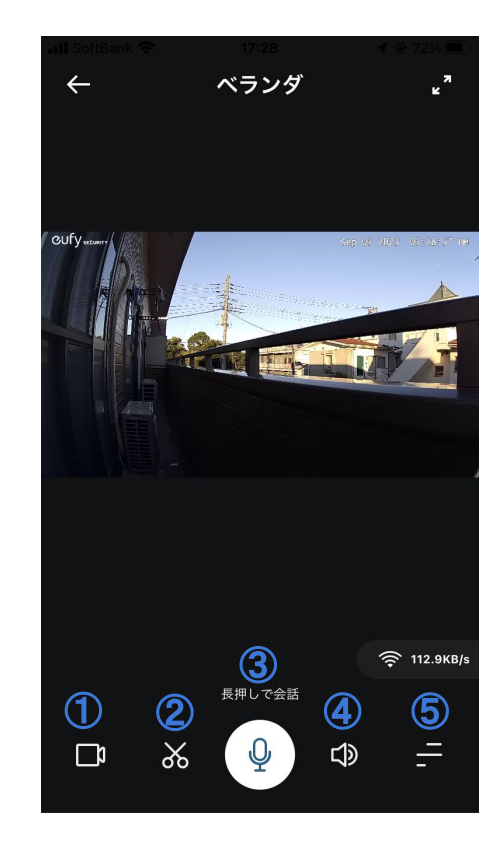

再生ボタンをタップすると、 ライブストリーミングが開始しま す。

① 録画 | ストリーミング中の映像を録画 ② スクリーンショット| ストリーミング中の映像を撮影 ③ 会話 | ボタンを押しながら、カメラを通じて会話 4 サウンド | カメラ側のマイクのオン/オフ切り替え ⑤ メニュー切り替え| サブメニューを表示

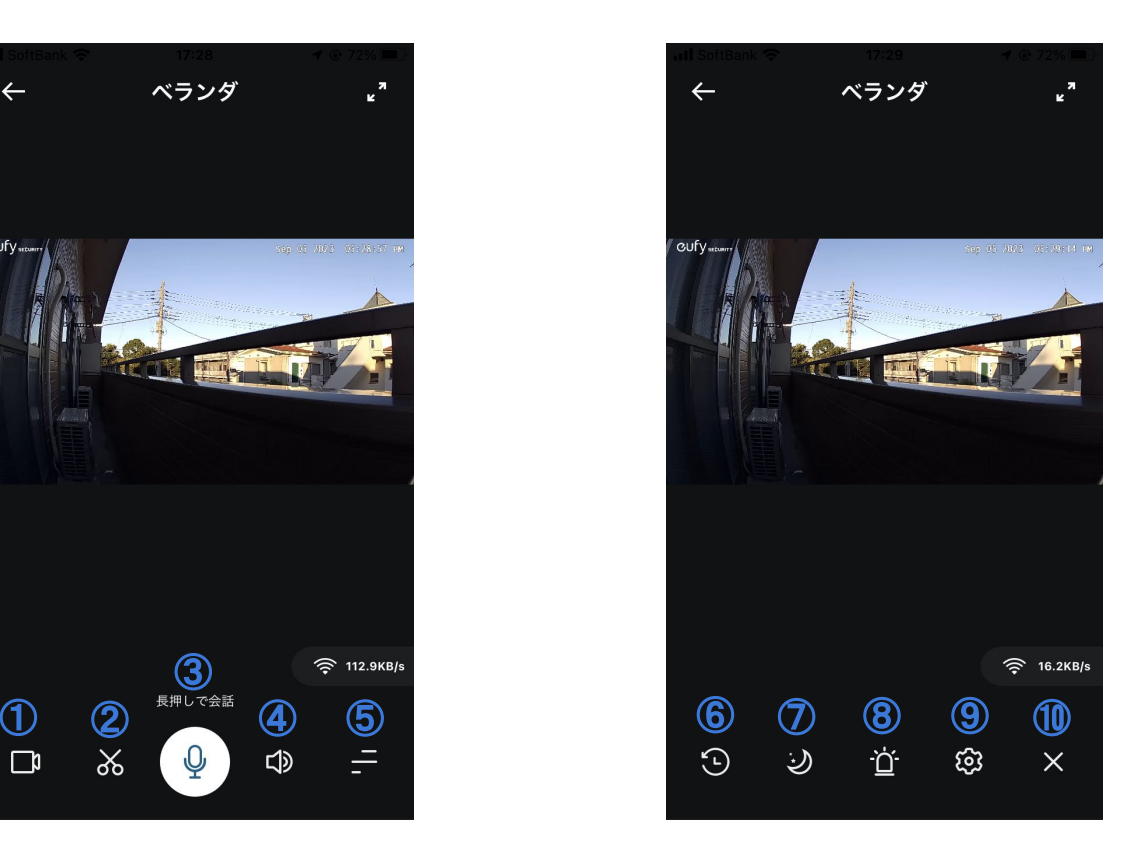

**⑥ イベント** | 過去のイベントを検索 **⑦ ⾃動夜間モード** | 夜間モードのオン/ オフ切り替え **⑧ アラーム** | ⼿動でアラート⾳を鳴らす **⑨ 設定** | カメラの設定画⾯へ移動 **⑩ メニュー切り替え終了** | サブメニュー の終了 しょうしゃ しゅうしゃ 19

# **06** イベントの検索

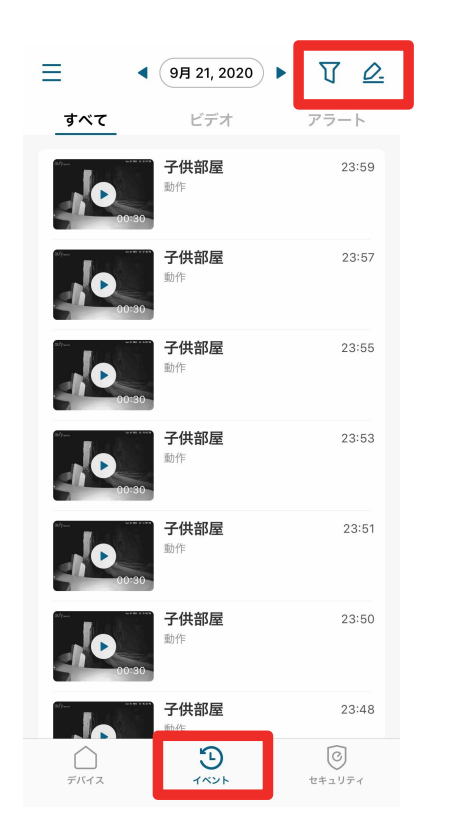

 $\blacktriangleright$ 

「イベント」タブから、録画された映像を確認 できます。

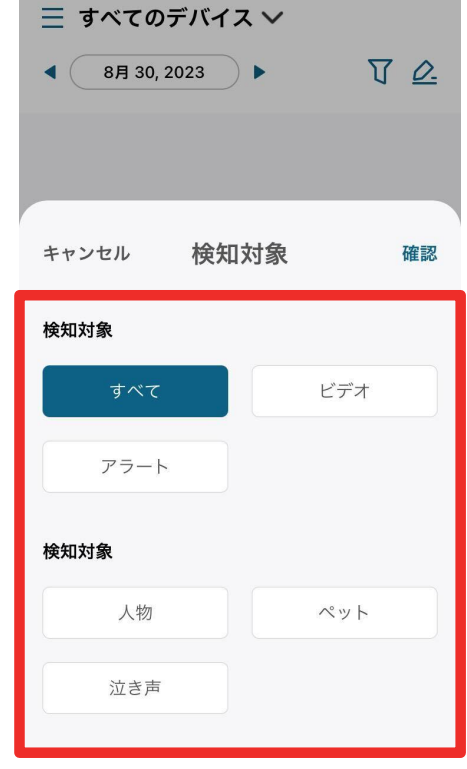

右上のボタンから、フィルターをかけて イベントを検索することができます。

# **07** セキュリティモードの設定

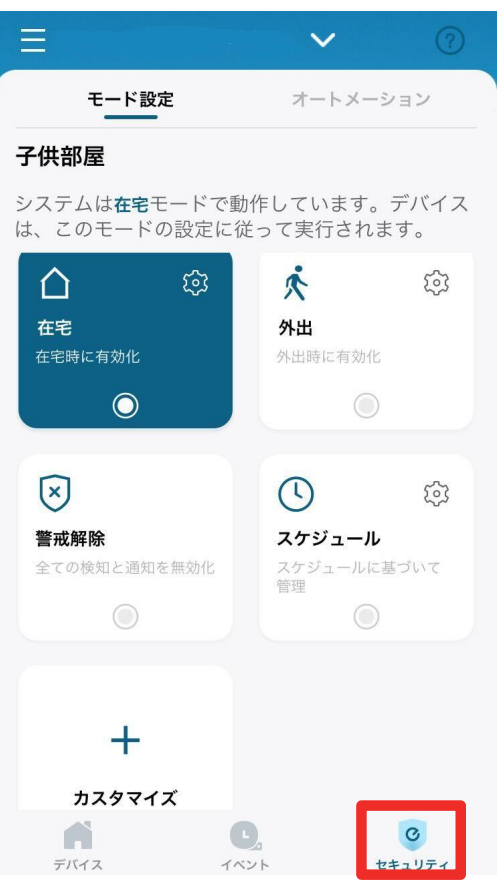

「セキュリティ」タブから、セキュリティモードを 選択/設定することができます。

カメラは、選択したモード設定に従って動作す るようになります。

※ 各モードの設定方法は次のページをご参照くださ い。

#### セキュリティモードの設定

- **●** 在宅 **/** 外出: 在宅時 / 外出時のカメラ動作方法(録画・通知・ アラームのオン/オフ) を設定できます。
- **●** 警戒解除: 全ての検知と通知が無効になります。
- **●** カスタマイズ: お好みの設定でモードを作成することができま す。

#### セキュリティモードの切り替え方法

**●** スケジュール: あらかじめ設定したスケジュールに沿って自動で モードが切り替わります。

# **07** セキュリティモードの設定 在宅 / 外出モード

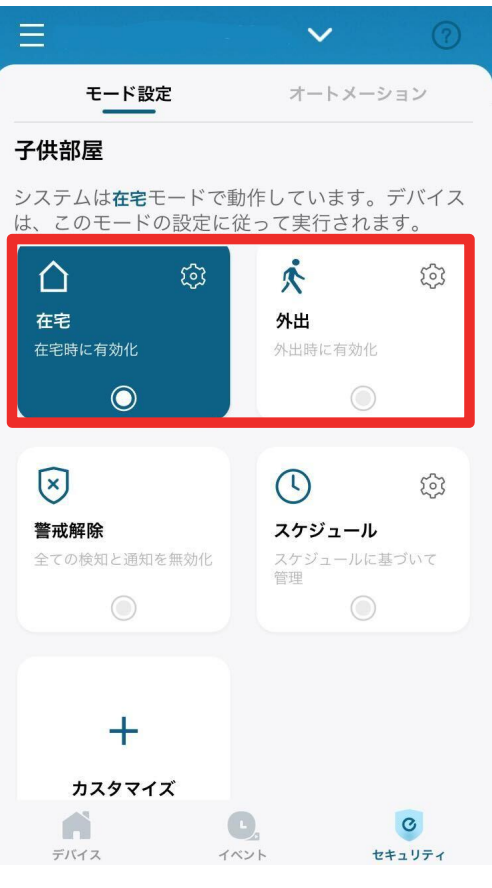

■をタップして在宅 / 外出時のカ メラの動作方法を設定することがで きます。

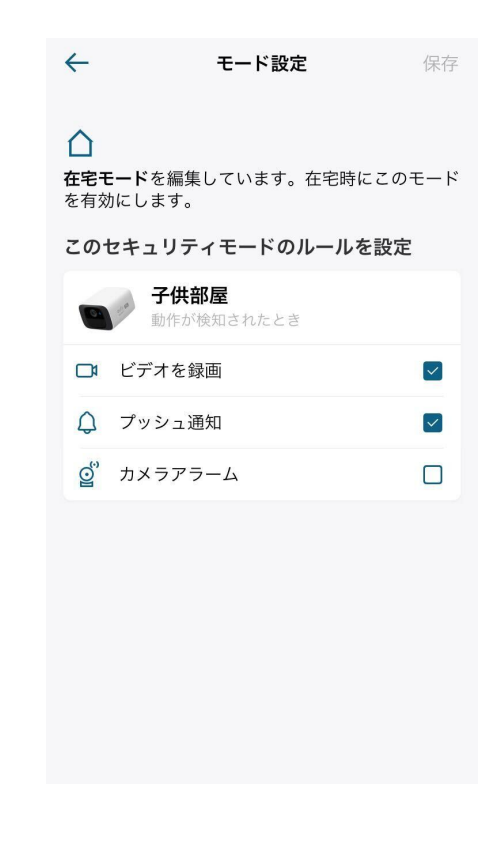

在宅 / 外出モードでの、録画や 通知、アラームのオン/オフを設 定できます。

## ■ 17 セキュリティモードの設定 → カスタマイズ

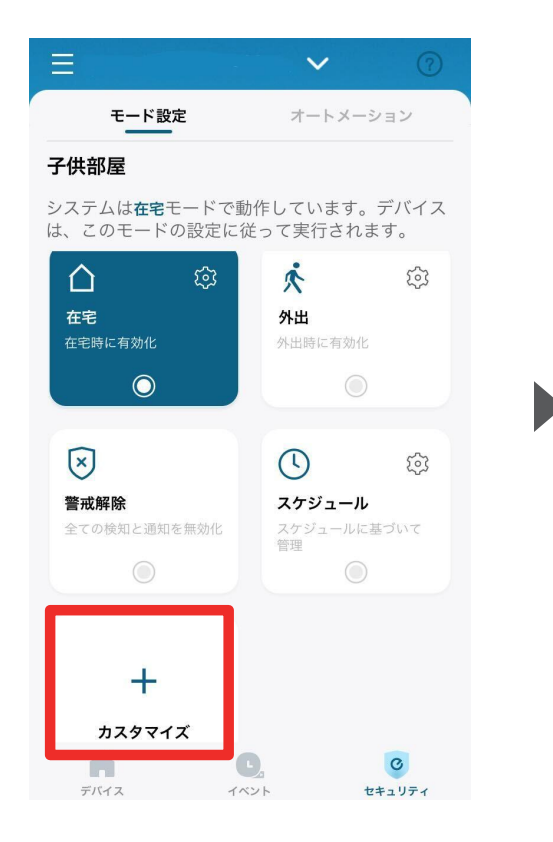

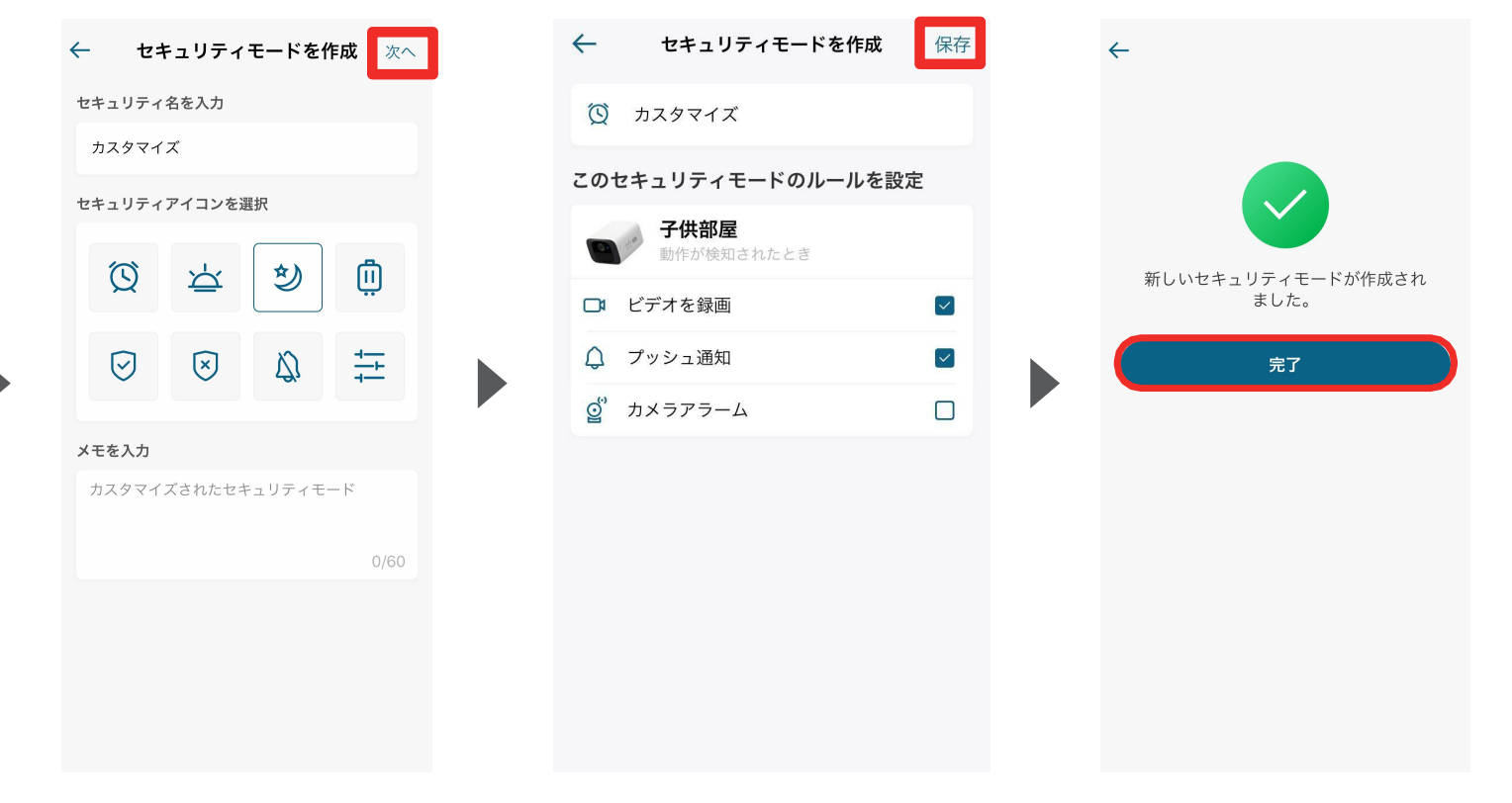

お好みの設定でセキュリティモード を作成することができます。

セキュリティモードの名前を入力 し、当モードのアイコンを選 択して 「次へ」をタップします。 必要に応じて、メモを残すこともで きます。

当モードでの、録画や通知、アラー ムのオン / オフを設定し、「保存」を タップします。

モードが作成されたら、「完了」を タップして終了します。

## ■ 17 セキュリティモードの設定 → スケジュール

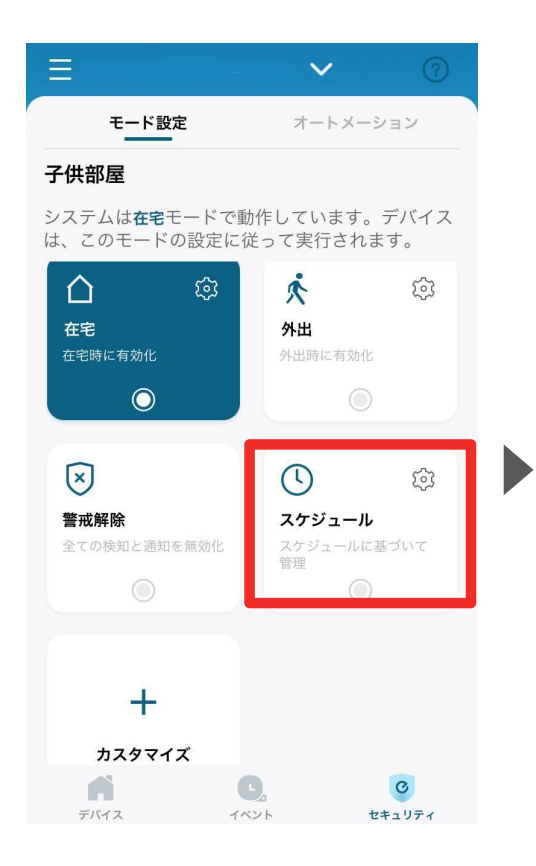

スケジュール  $\leftarrow$ 警戒解除 ● 在宅 ● 外出  $\begin{array}{ccccccccccccccccccccc} \Box & & & \Box & & & \Box & & & \mathbf{R} & & \mathbf{R} & & \$  $00:00$  $04:00$  $08:00$ 12:00 16:00  $20:00$ 23:59

 $\leftarrow$ スケジュールを追加 モードを選択 外出 > 2定時刻 開始 終了 09:00 18:00 ≱り返し 保存

設定されたスケジュールに沿って、モー ドを自動的に切り換えることができま す。

スケジュールを追加するには、 右上の「+」ボタンをタップしま す。

セキュリティモードと、そのモー ドに切り替わる時間帯/曜日を 選択し、「保存」をタップします。

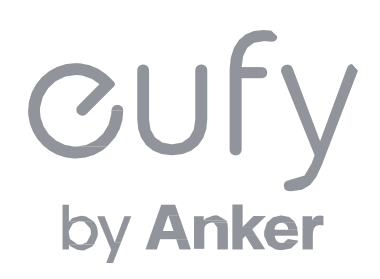